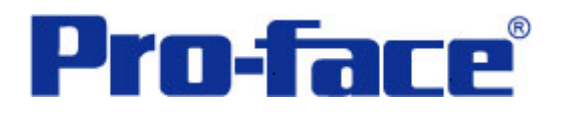

## **OMRON CP1** 系列 **PLC** 与

## **ST3000** 系列通讯示例

(使用 CP1W-CIF11 通讯模块)

# 说明书

### 普洛菲斯国际贸易(上海)有限公司

### 技术热线: **021-6361-5008**

注意:本示例仅供参考。使用时请根据您的系统的不同做出必要的修改及检查。

#### **1**.概述

本示例详细说明 OMRON CP1 系列 PLC(使用 CP1W-CIF11 通讯模块)与 ST3000 系列人机界面进行通讯 时的连接方式及参数设置。

#### **2**.测试环境

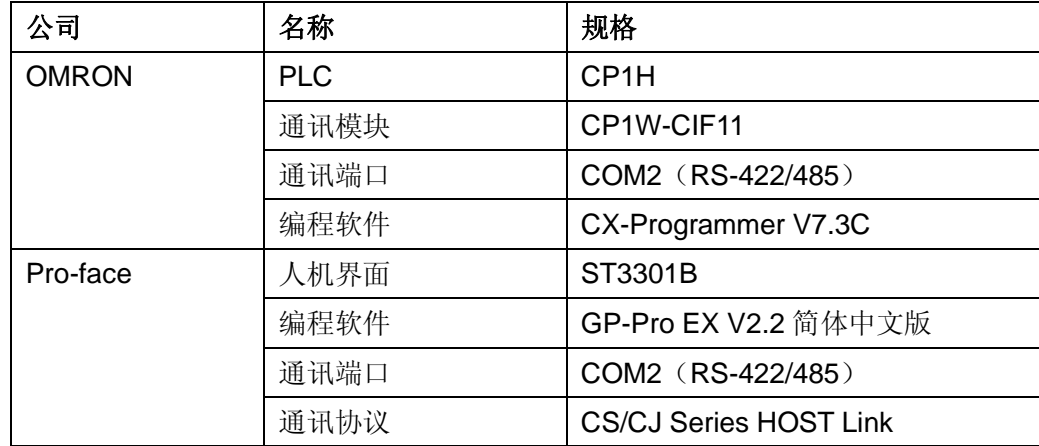

#### 注:

\*本示例适用于 CP1 系列 PLC 及 GP3000 系列/ST3000 系列/ST3000W 系列人机界面。

\*根据您使用的 PLC、人机界面的不同,以及软件版本的不同,请您做出必要的调整。

#### **3**.系统结构

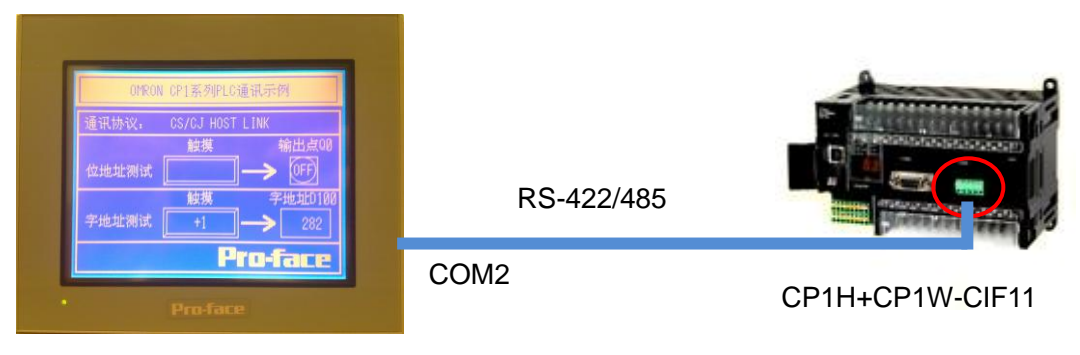

ST3301B

#### **4**.电缆接线图

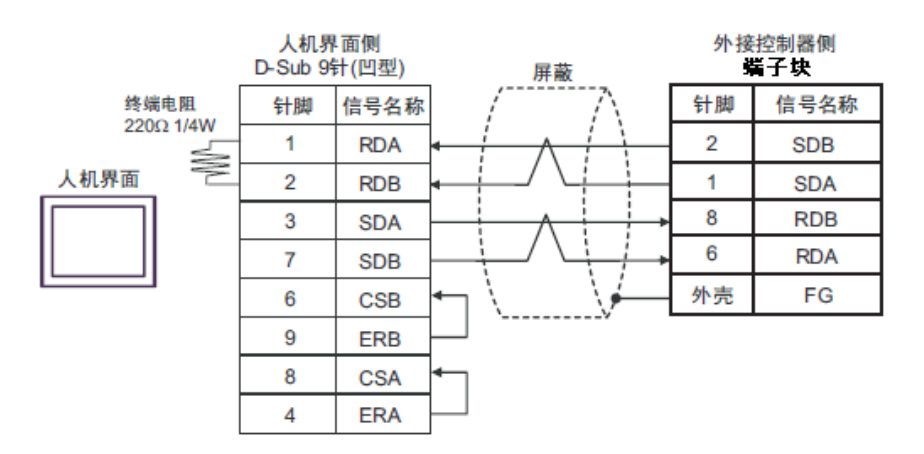

#### **5**.人机界面设置及画面编辑

打开示例工程文件,点击系统设置->控制器/PLC,通讯设置如下图所示。

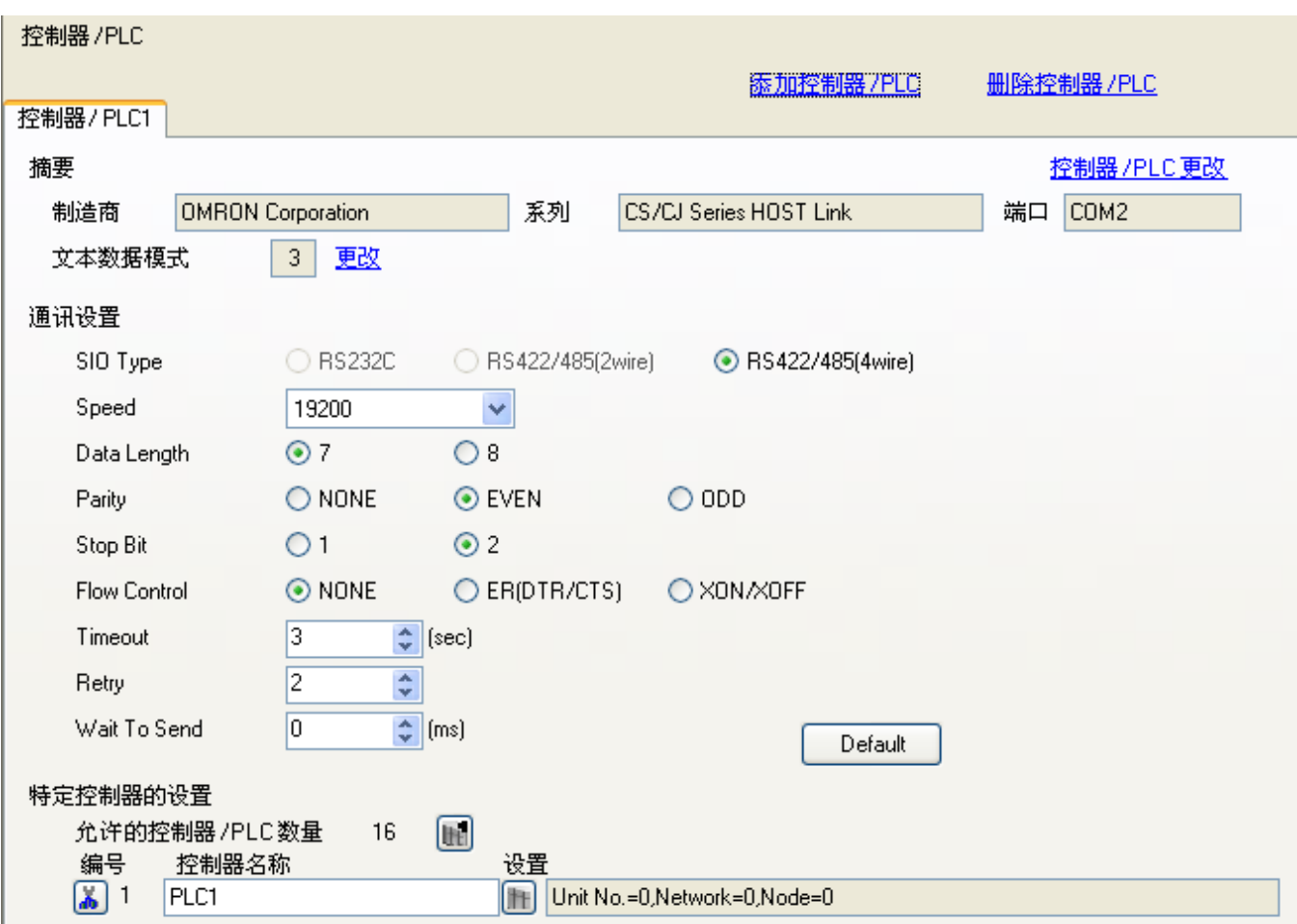

#### 点击画面列表,基本画面 B1 如下图所示。

L

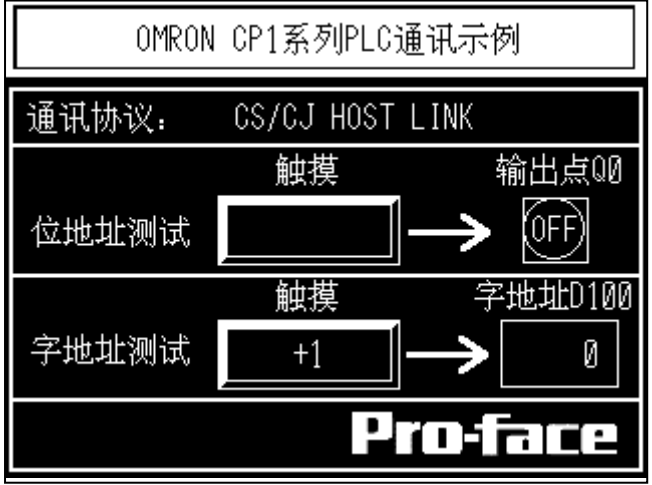

可双击各部件查看各部件的具体设置。

#### **6**.**PLC** 设置及逻辑编程

运行 CX-Programmer V7.3C,点击工具栏中的"新建"图标,选择设备类型如下图所示:

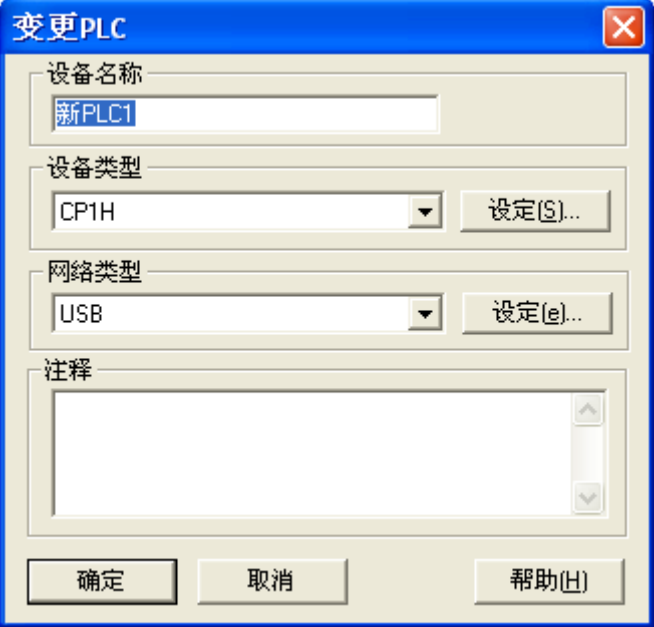

双击新工程中的"设置",打开 PLC 设定窗口,点击"串口 2"选项卡,设置如下图所示。 注意:如果将 CIF11 插入到 PLC 的 COM1 口位置,则此处应设置"串口 1"。

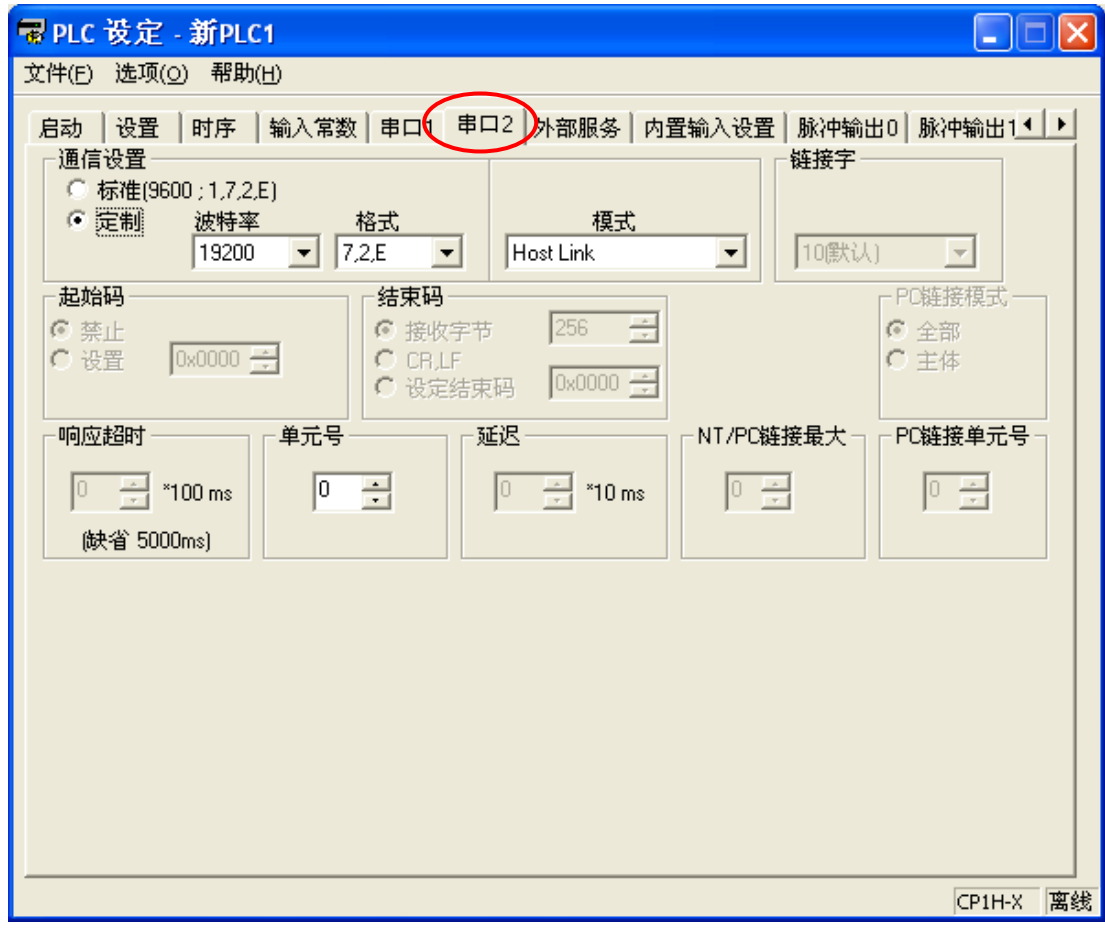

作为测试,逻辑程序只有如下一行。

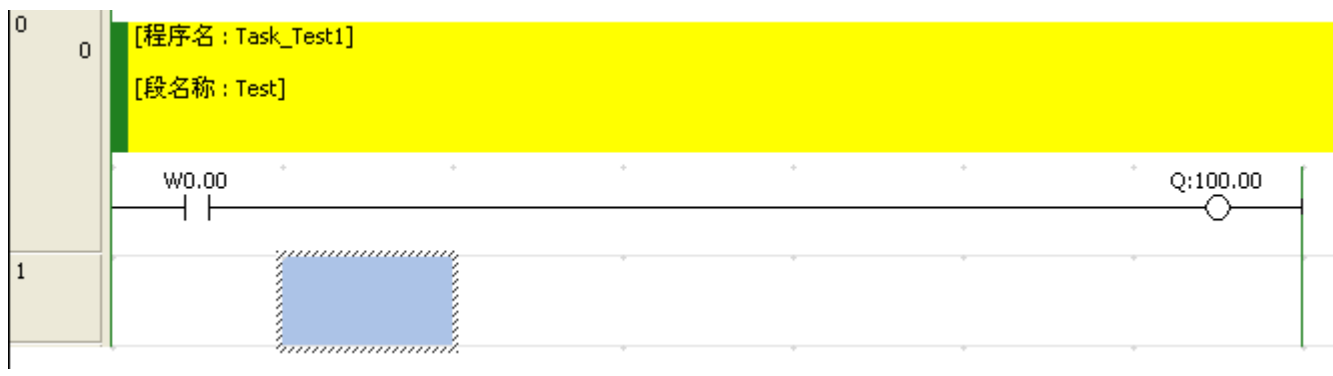

另外, PLC 上的 6 个 DIP 开关全部置为 OFF。DIP 开关的位置如下图所示:

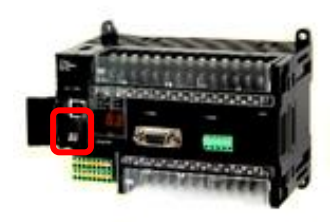

#### **7**.测试

- 1) 将人机界面程序及 PLC 程序分别下载后, 关闭两者电源。
- 2)将通讯电缆两端分别连接至人机界面的 COM2 口及 PLC 的 CIF11 接口上。
- 3)打开人机界面及 PLC 电源。
- 4) 触摸人机界面上的"位地址测试"开关, PLC 的输出点 Q100.00 的指示灯状态应为 ON, 不触摸该开 关时,指示灯为OFF。

触摸人机界面上的"字地址测试"开关, 数值显示器显示的数据应加 1。该字开关机数据显示器的地址 为 D100。